# **Scan Import iTero**

#### [Einstellungen iTero](#page--1-0)

- 1. Melden Sie sich im Portal [MyiTero](https://na.cloud.myitero.com/login) an
- 2. Klicken Sie auf Icon-Taste [Einstelungen] oben rechts
- 3. Klicken Sie auf das [Export Einstellungen] Icon im Panel Anwendereinstellungen
- 4. Wählen Sie folgende Optionen aus der Auswahlliste

```
Export Type iCast = Open Shell
Export Type iRecord = Open Shell
Data Format = File per Arch (arches oriented in occlusion)
File Type = STL (no color) or PLY (color)
```
[Einstellungen OnyxCeph³™](#page--1-0)

- 1. Öffnen Sie Hauptmenü Options|Systemoptionen auf [Reiter |Schnittstellen|](http://www.onyxwiki.net/doku.php?id=tab_interfaces)
- 2. Im Panel [Import,](http://www.onyxwiki.net/doku.php?id=tab_interfaces#panel_import) auf Taste [\[Modell i/o Scanner\]](http://www.onyxwiki.net/doku.php?id=settings_dentalscanners) klicken
- 3. Reiter [|iTero|](http://www.onyxwiki.net/doku.php?id=itero) öffnen
- 4. Importverzeichnis auswählen
- 5. Offsetwerte für Rotationskorrektur eintragen (wenn erforderlich)
- 6. Checkbox [iTero Unterstützung aktiv] aktivieren

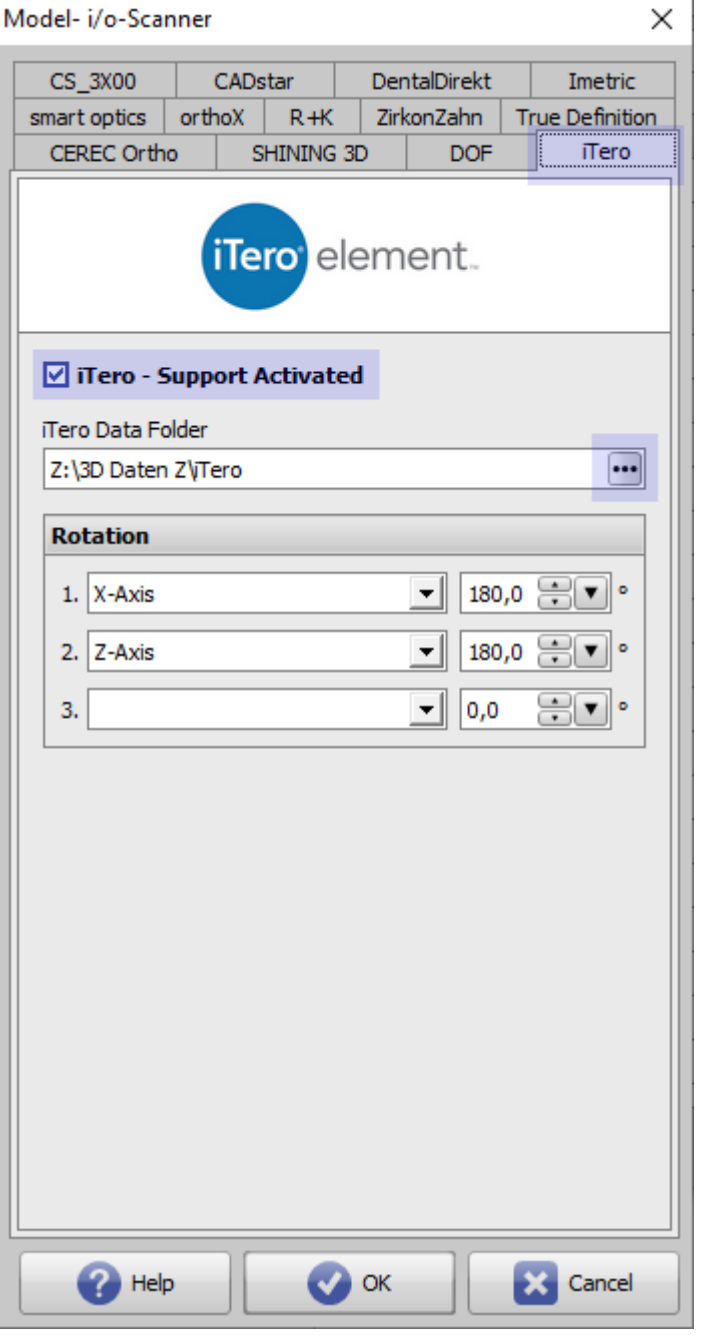

## **Workflow iTero Scan Export**

- 1. Melden Sie sich im Portal [MyiTero](https://na.cloud.myitero.com/login) an
- 2. Auswahl Patient | Fall | Scan
- 3. Taste [Export] klicken
- 4. iTero Importverzeichnis wählen und (ZIP) Download starten

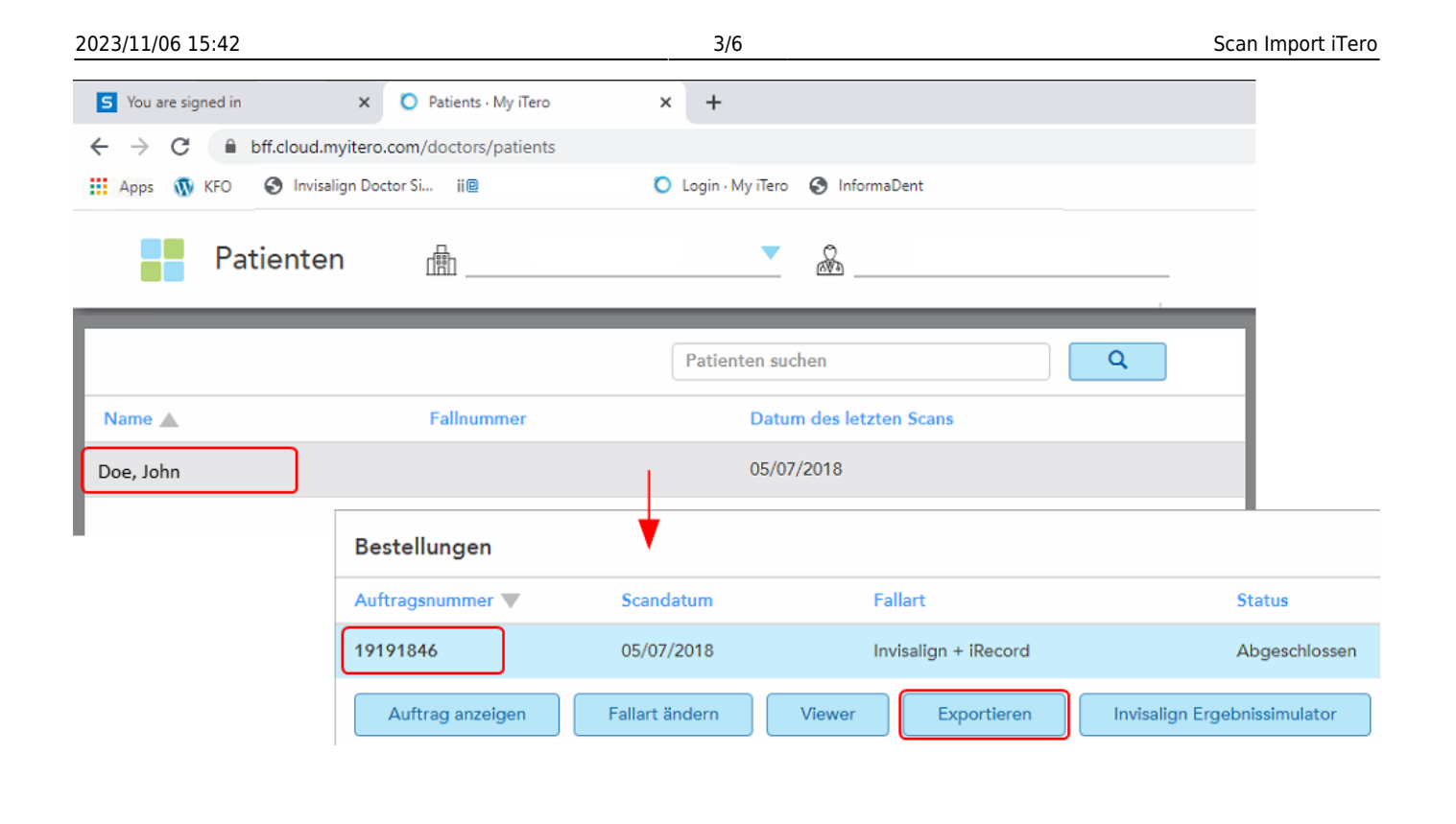

### **Workflow OnyxCeph³™ Scan Import**

- 1. Patient wählen
- 2. Modul [Bild hinzufügen 3D](http://www.onyxwiki.net/doku.php?id=add_image_3d) öffnen
- 3. In Panel Quelle, Reiter |iTero| anwählen
- 4. Taste [Bilder abrufen] klicken
- 5. ZIP Archiv mit Doppelklick öffnen
- 6. Patientenname und Vorname kontrollieren
- 7. [Scan OK und UK per Drag&Drop importieren](http://www.onyxwiki.net/doku.php?id=add_image_3d)

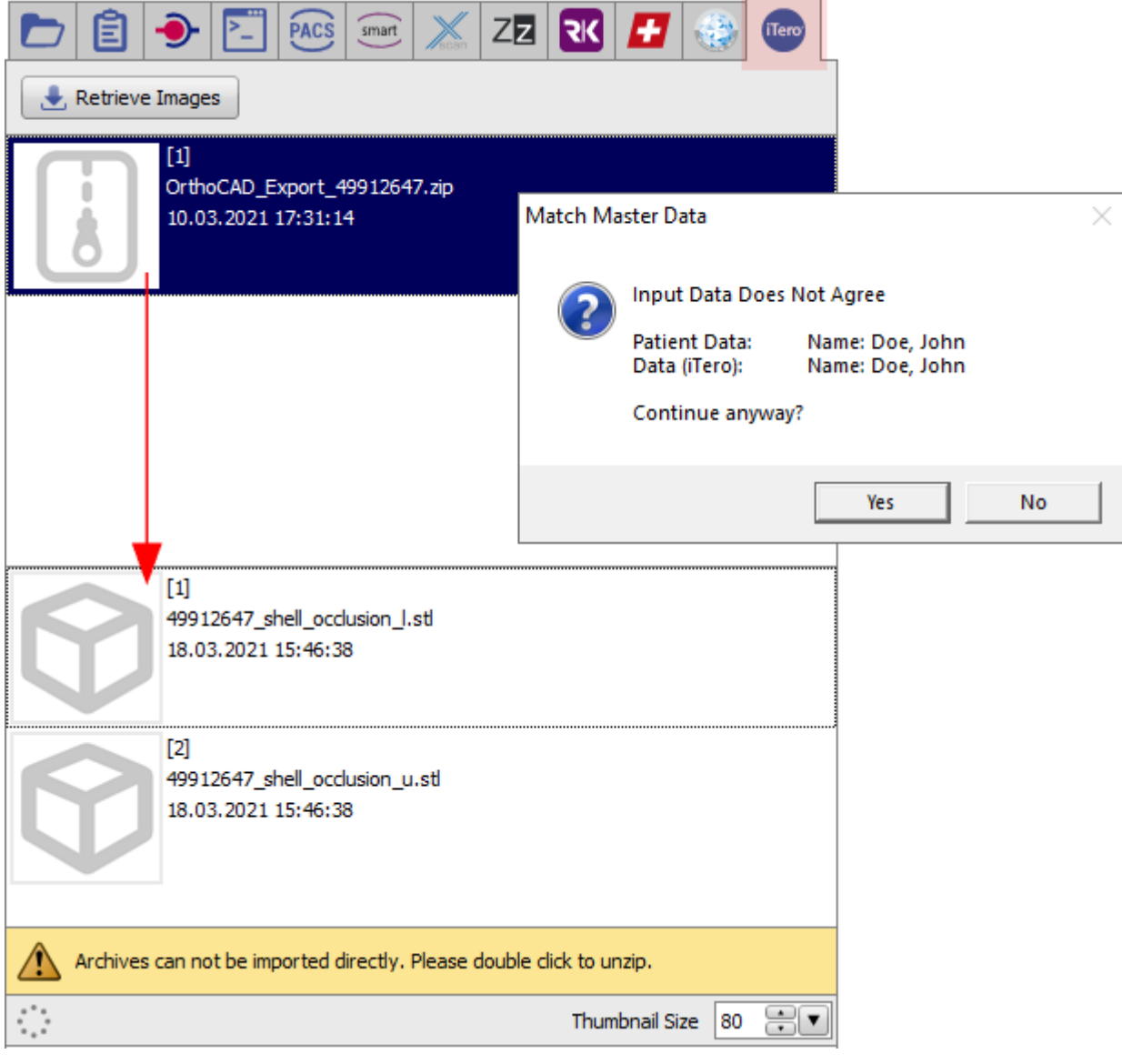

### **Optional: OnyxCeph³™ 2D-Bildimport**

- 1. Modul [Bild hinzufügen 2D](http://www.onyxwiki.net/doku.php?id=add_image_2d) öffnen
- 2. Modul [Bild hinzufügen 3D](http://www.onyxwiki.net/doku.php?id=add_image_3d) öffnen
- 3. In Panel Quelle, Reiter |iTero| anwählen
- 4. Taste [Bilder abrufen] klicken
- 5. ZIP Archiv mit Doppelklick öffnen
- 6. Patientenname und Vorname kontrollieren
- 7. [2D-Ansichten importieren](http://www.onyxwiki.net/doku.php?id=add_image_2d)

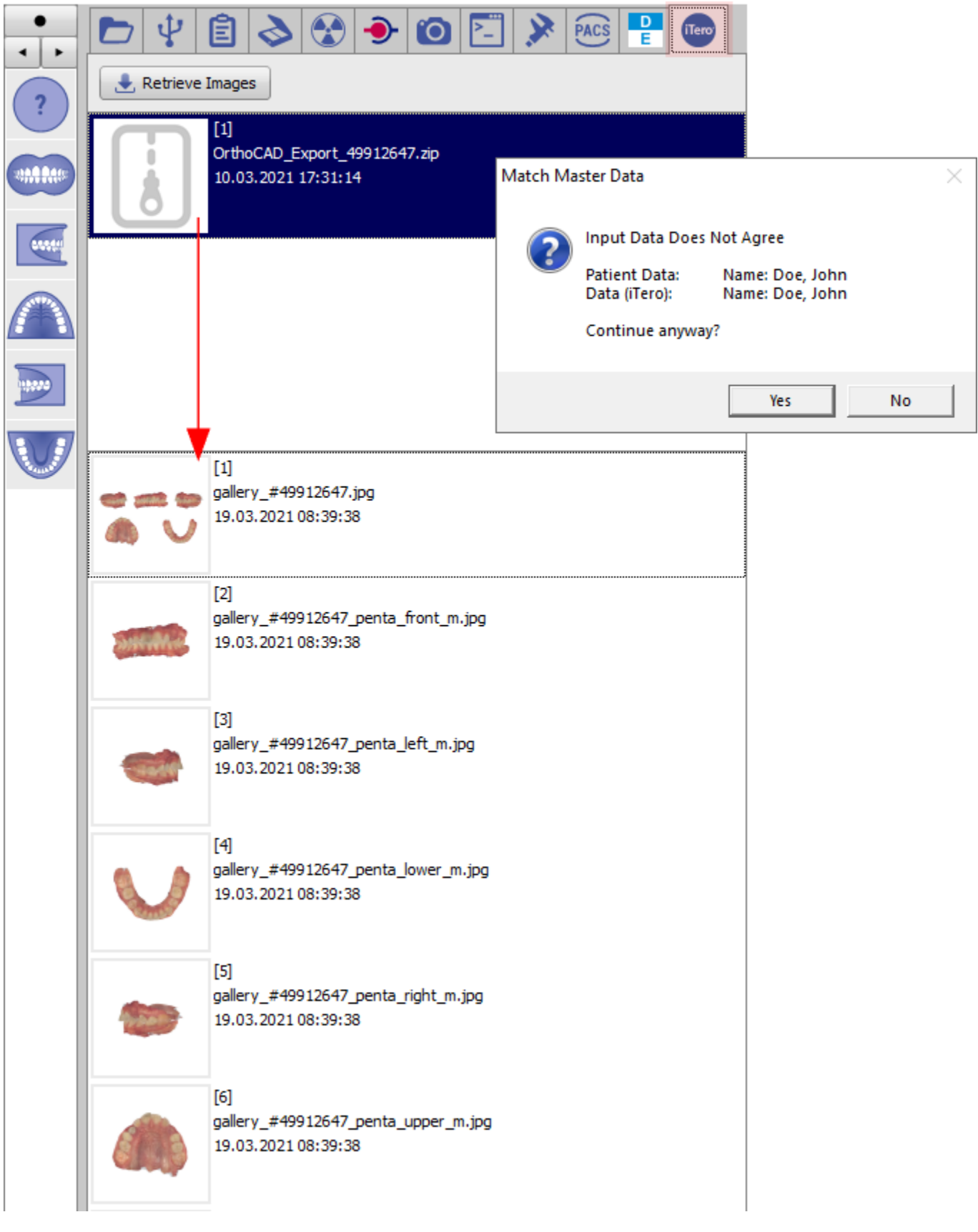

#### **Verweise**

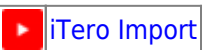

From: <http://www.onyxwiki.net/>- **[OnyxCeph³™ Wiki]**

Permanent link: **<http://www.onyxwiki.net/doku.php?id=iteroimport>**

Last update: **2023/06/29 16:37**

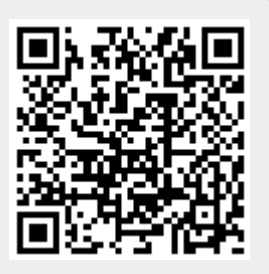